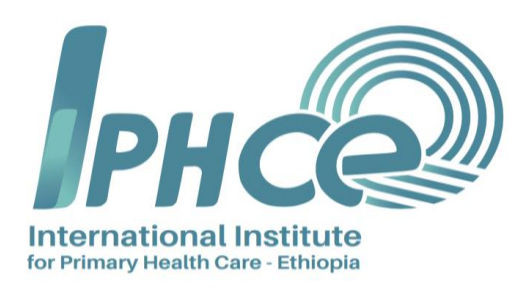

# **Integrated Library Management System**

# **Online Public Access Catalog (OPAC) User Manual**

**IPHC-E Resource Center**

**May 2021**

# Table of contents

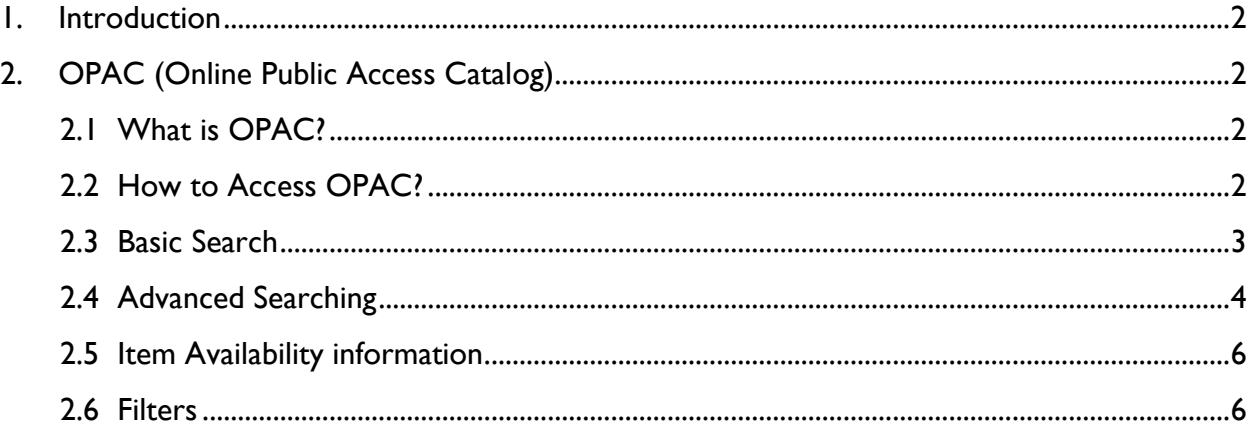

#### <span id="page-2-0"></span>**1. Introduction**

The International Institute for |Primary Health Care- Ethiopia (IPHC-E) established a Resource center and added an Integrated Library Management System (ILMS) in 2018. The main purpose has been to develop an integrated library system and automate the major services of the library and to accommodate the specific needs and requirements of the users of the Resource Center. Thus, the IPHC-E Resource Center is a fully integrated library system with modular components. The system's interface is web-based and runs on any web browser (Firefox, Chrome, Internet Explorer, Safari, etc.)

This manual aims to inform IPHC-E library system users on the different functionalities of the online public access catalog (OPAC).

## <span id="page-2-1"></span>**2. OPAC (Online Public Access Catalog)**

#### Objectives:

After reading the manual, the user should be able to know:

- what OPAC is and how to access OPAC
- how to 'Search' for materials, including books, research articles, reference materials
- how to use 'Advanced search'

## <span id="page-2-2"></span>**2.1What is OPAC**

An Online Public Access Catalog (OPAC) or simply library catalog is an online database of materials held by the IPHC-E Resource Center. A user can search the library catalog to locate books, journals, references and other materials available at the Resource Center.

#### <span id="page-2-3"></span>**2.2 How to Access OPAC**

Users can search the catalog from any computer with an Internet access using the following steps. Step1. Open any web browser of your choice

Step 2. Type <http://catalog.iifphc.org:8282/>in the address bar to get the following OPAC interface:

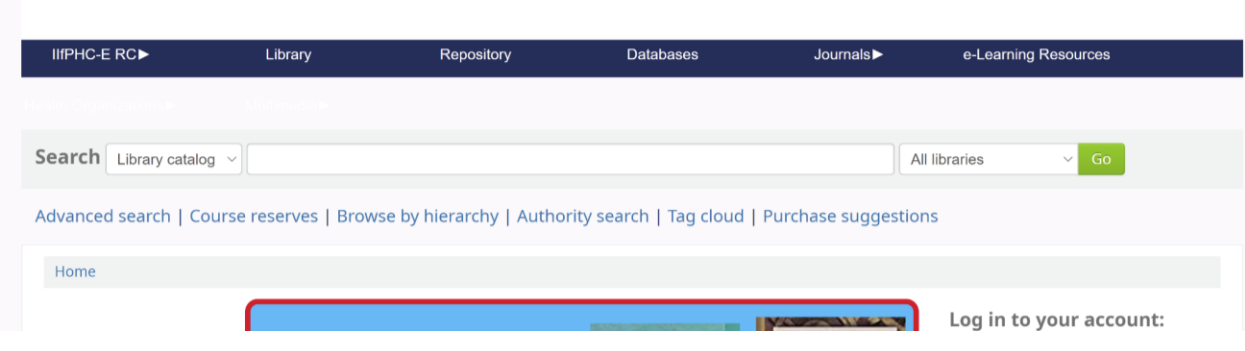

## <span id="page-3-0"></span>**2.3 Basic Search**

A user can search for a specific keyword from the main search bar. Or they can select the specific field they want to search, from the main search window's drop down menu. Common fields that you would search are 'Title', 'Author', Subject, ISBN, etc.

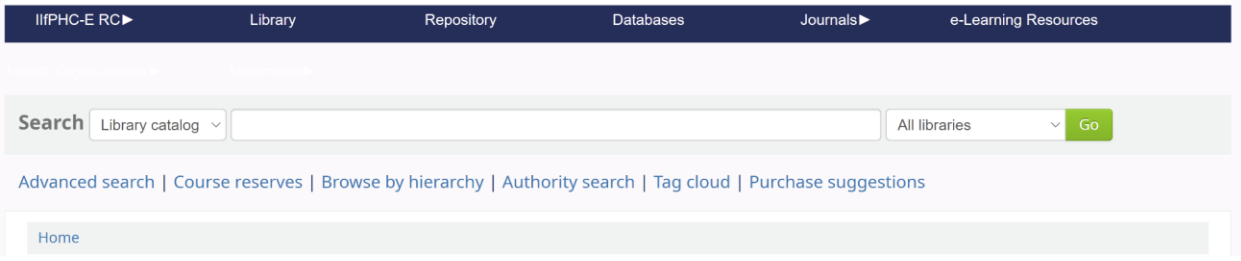

For example, if the user/patron is searching for items by the Author **'Patterson'**

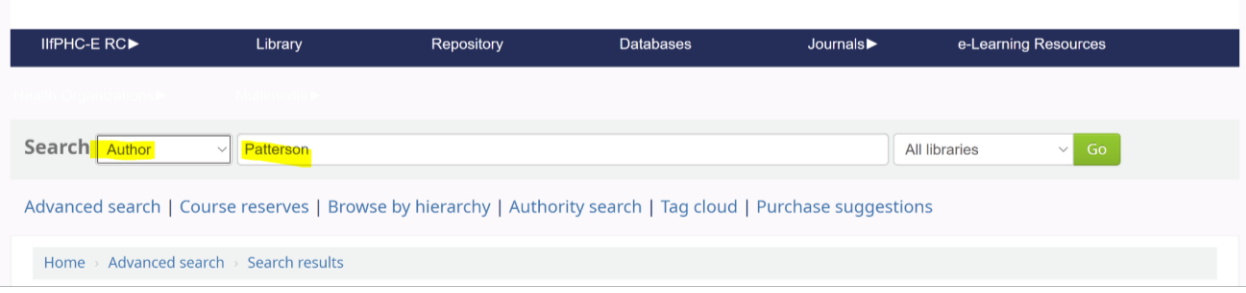

the results of the search are only those records that contain **'Patterson'** in the Author's field of the bibliographic records.

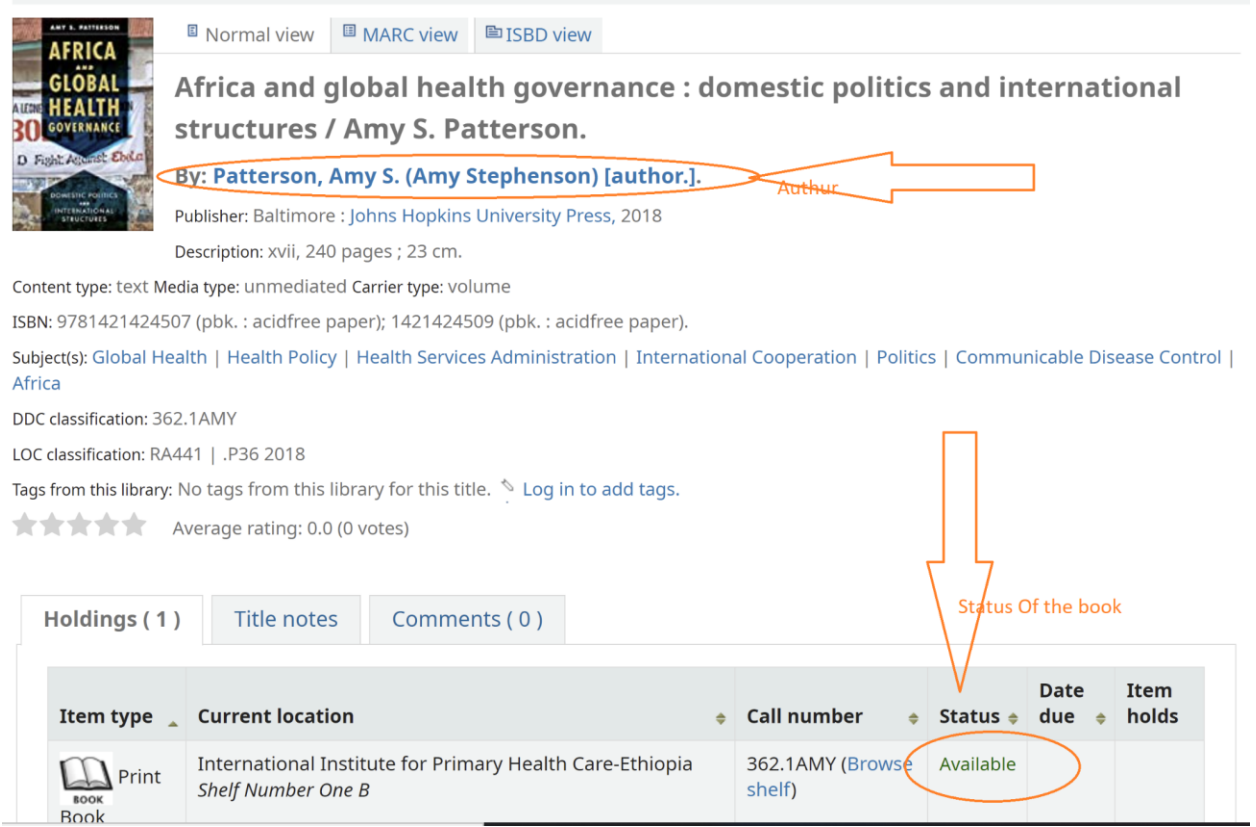

# <span id="page-4-0"></span>**2.4Advanced Search**

When the user cannot find the most appropriate material with a basic search, they can move to the 'Advanced Search' page by clicking on the 'Advanced Search' link. The user, then, will get the following interface.

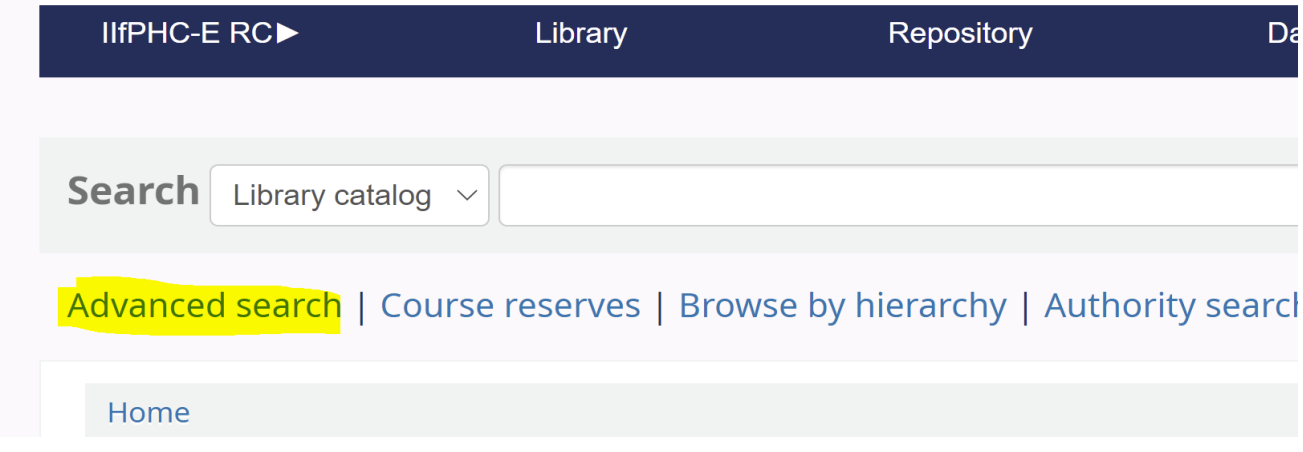

The 'Advanced Search' page shows the multiple item types that can be applied to your search results. Click/check a box option to narrow down or limit your search by any of the following material type: Journal; eJournal article; learning object; reference; eBook; print book, manual; report; strategy or visual materials.

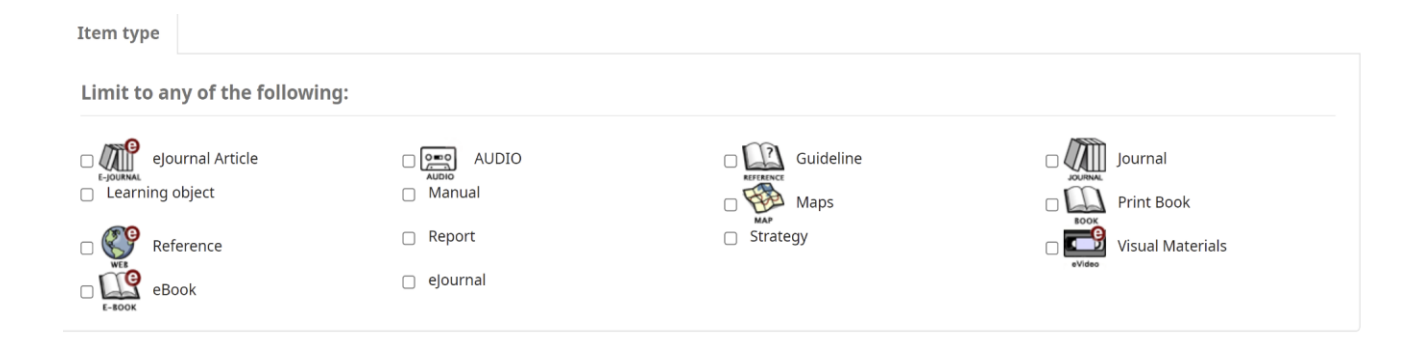

For example, if the user/patron is searching for print books, they can click the check-box at the 'Print Book. The result displays the whole print books that are available in the Catalog.

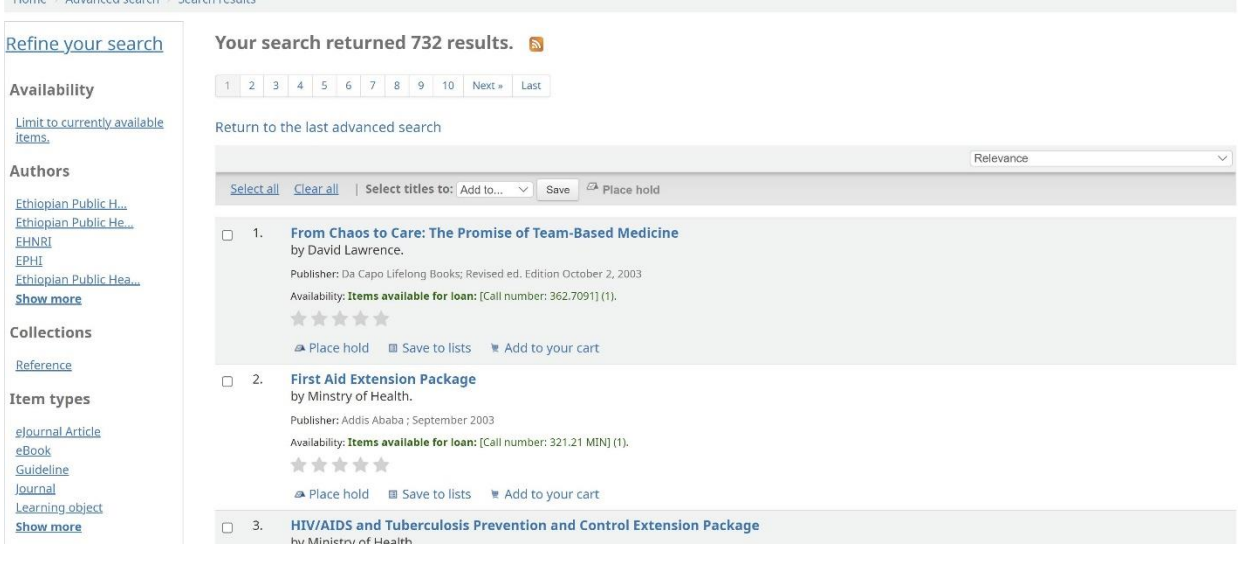

The search result can be sorted by 'Relevance', as shown in the next screen shot. You can choose to sort the result by popularity, author, call number, dates, title (A-Z or Z-A)

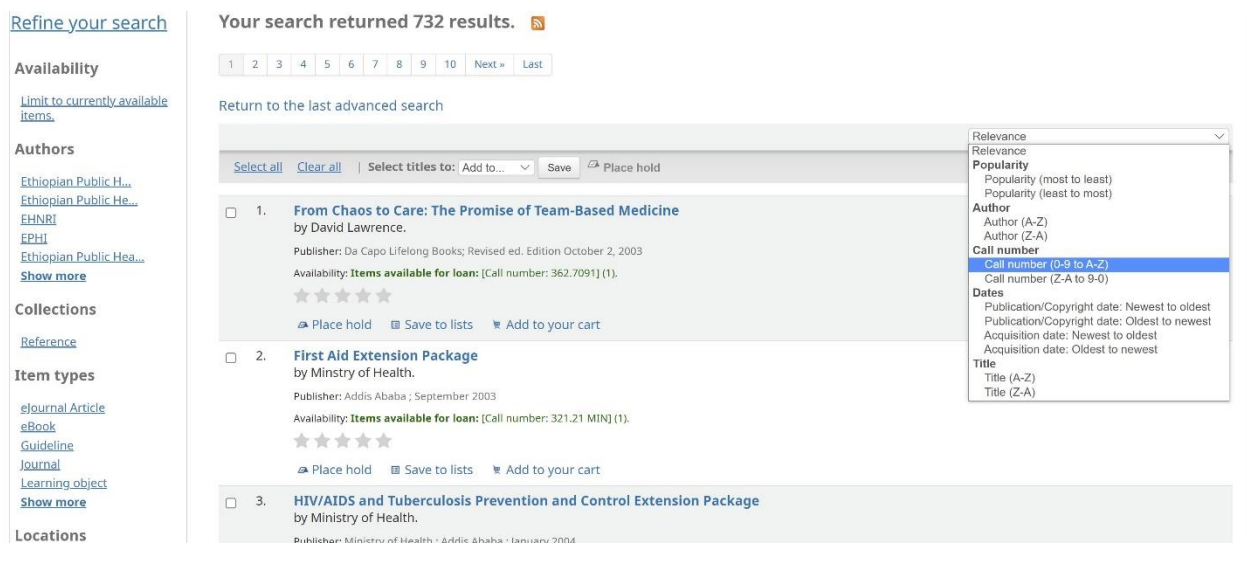

## <span id="page-6-0"></span>**2.5 Item availability information**

You will see the availability for the items attached to the record (Note that if you have filtered by location, all locations that contain the item will appear on the search results).

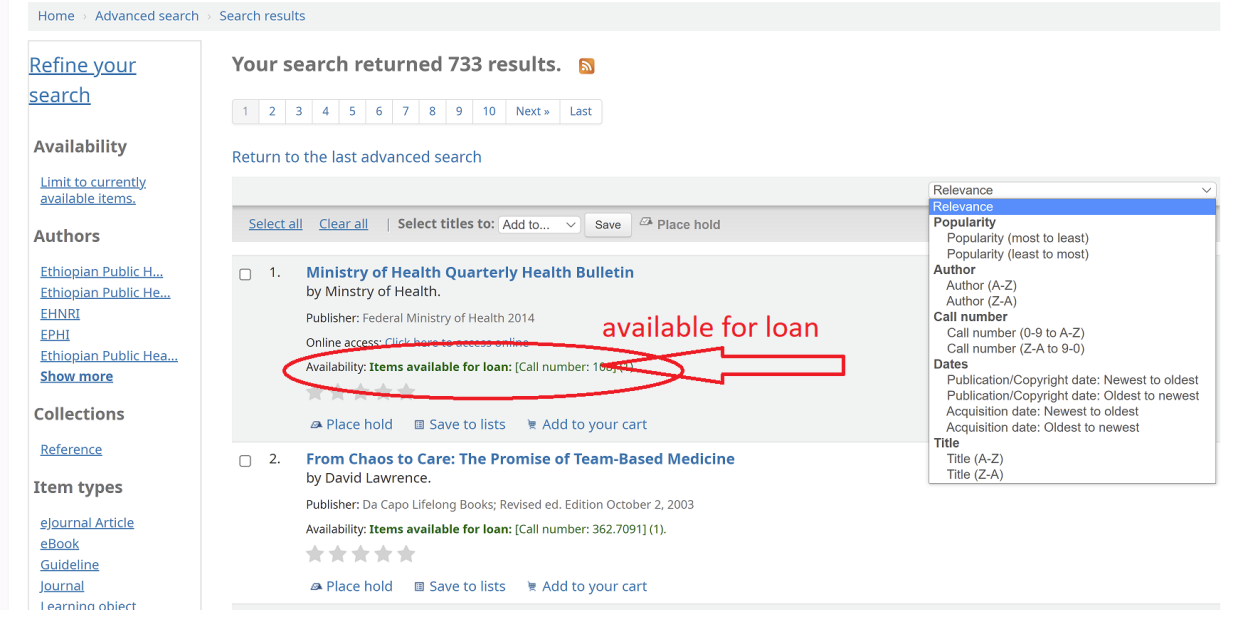

#### <span id="page-6-1"></span>**2.6Filters**

To filter your results, click on the link below the '**Refine Your Search'** menu on the left of your screen.

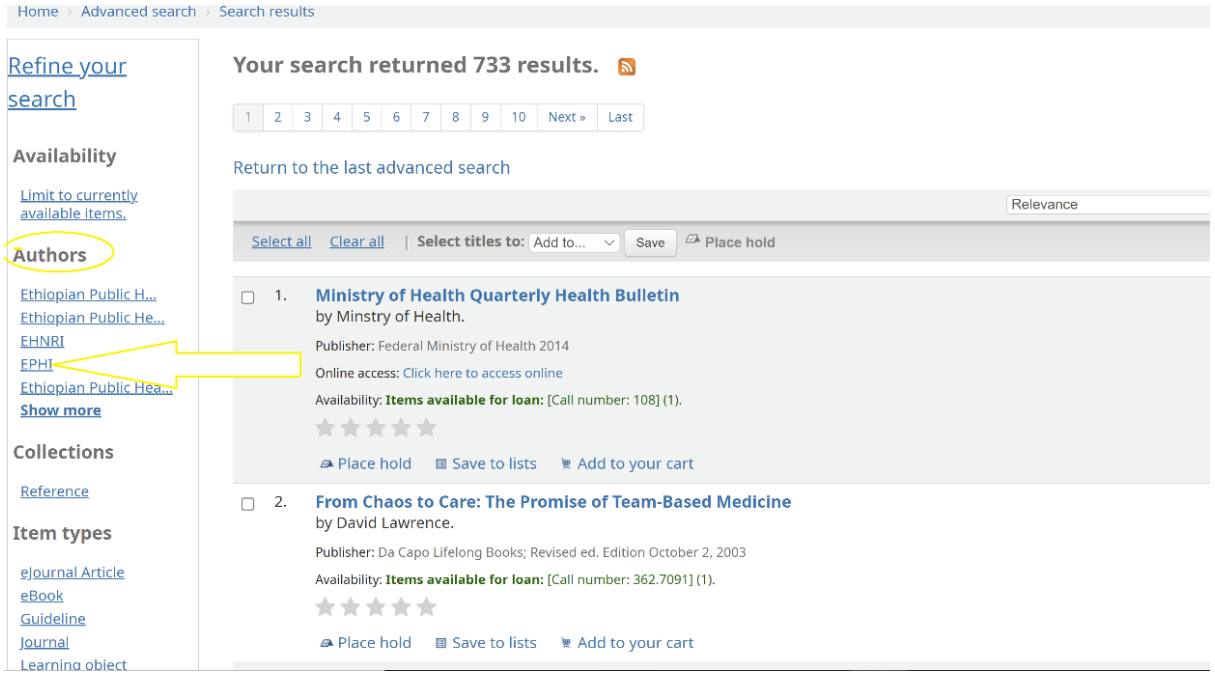

After clicking a facet, you can remove that filter from your result. For instance when clicking on the facet author/EPHI, then, EPHI materials will appear to the right of the facet. See the example below.

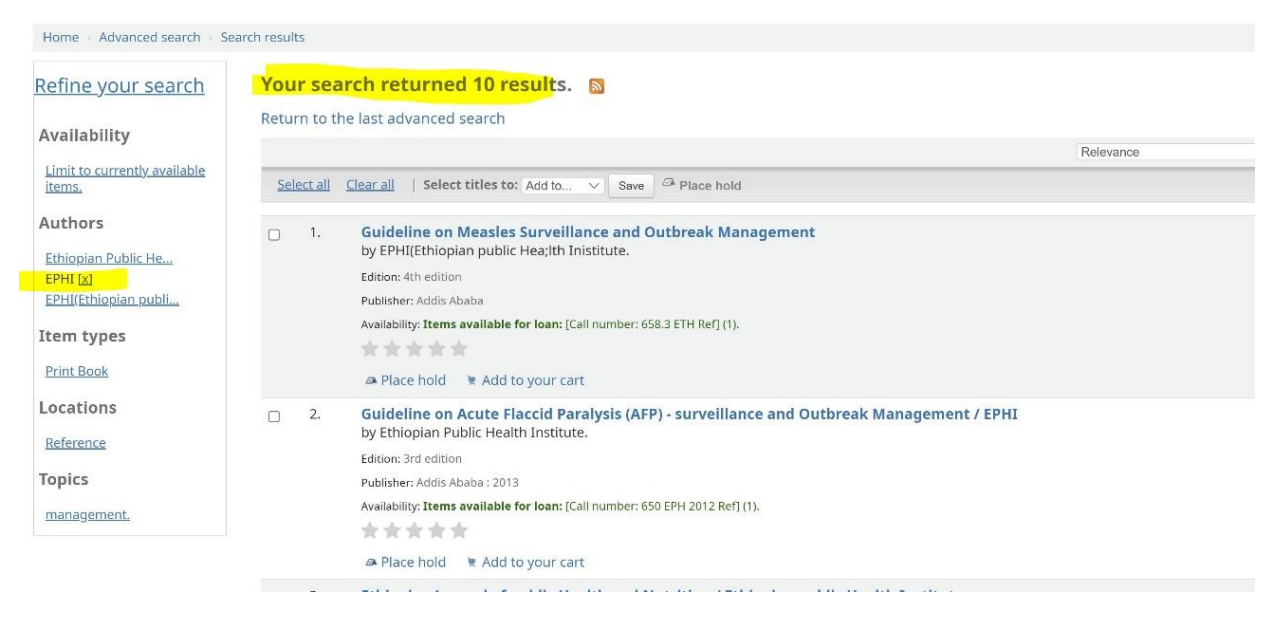

For example, when you click the first item, "[Guideline on Measles Surveillance and Outbreak](http://catalog.iifphc.org:8282/cgi-bin/koha/opac-detail.pl?biblionumber=499&query_desc=)  [Management](http://catalog.iifphc.org:8282/cgi-bin/koha/opac-detail.pl?biblionumber=499&query_desc=)", it provides you all pieces of information about the book.

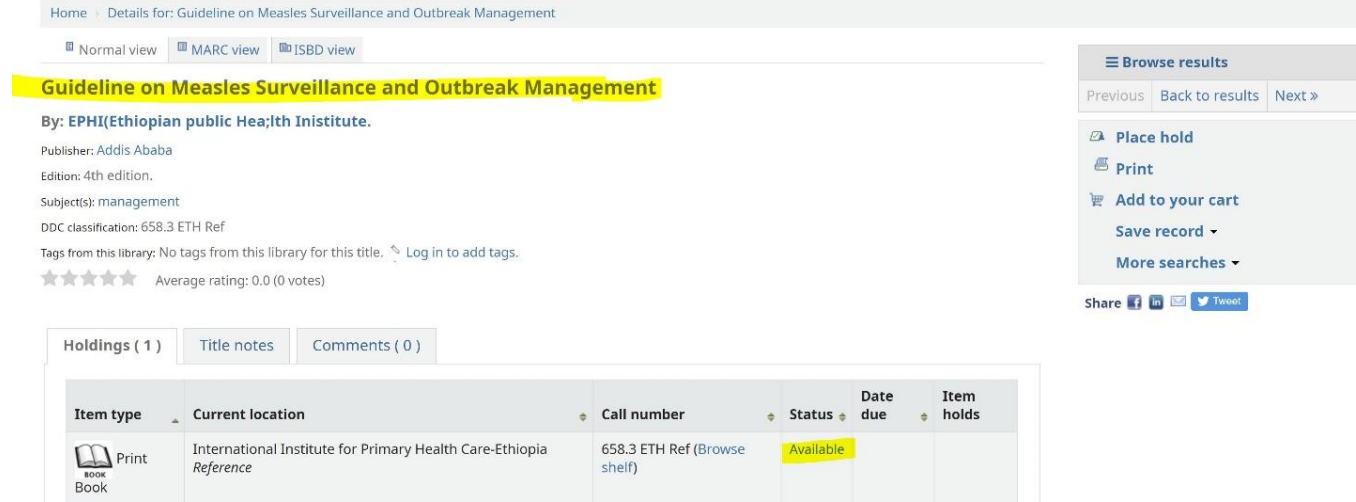